# User Manual **Resco Explorer 2003 for SmartPhone**

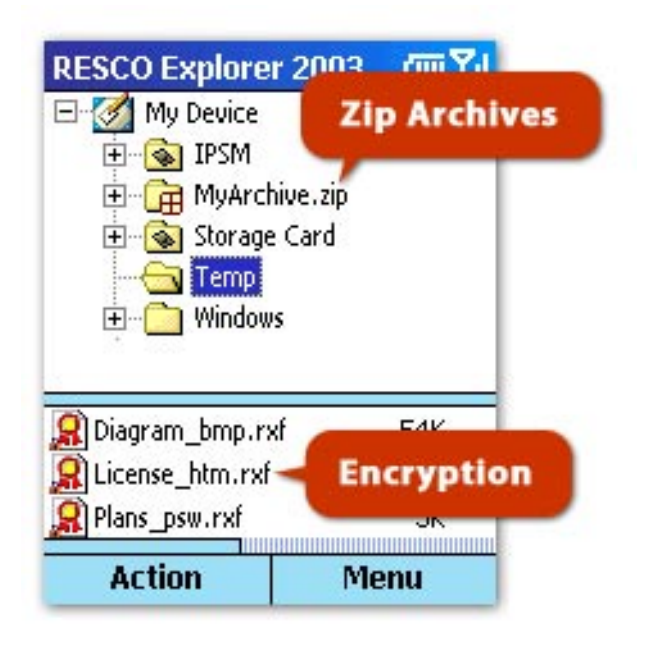

# **1. File Encryption**

Normally, the following algorithms are installed on your SmartPhone: Enhanced Cryptographic Provider with algorithms such as RC2-128bits, DES-56bits, 3DES TWO KEY-112bits, 3DES-168bits.

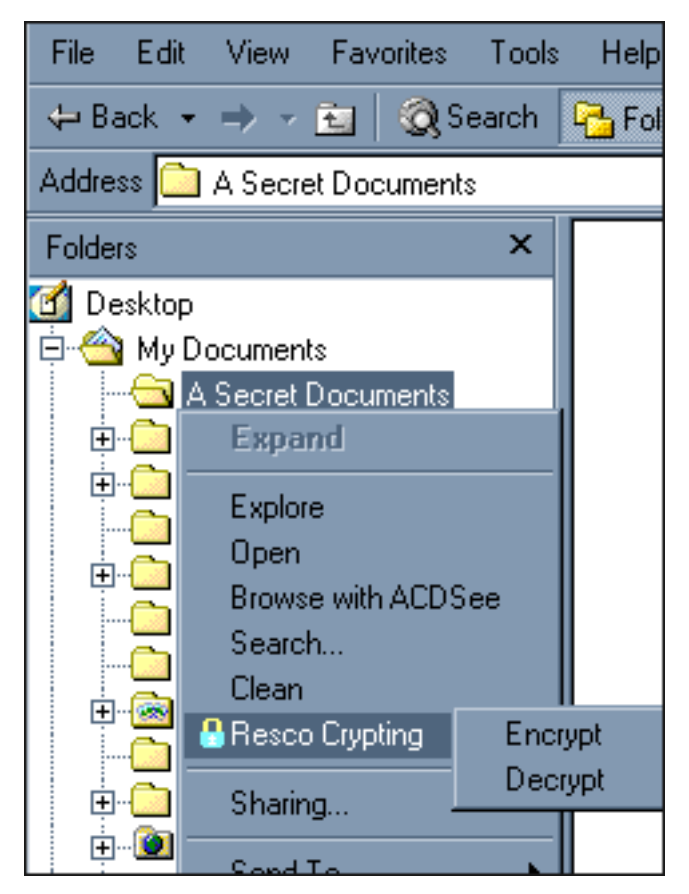

## How to encrypt files

- select the files you want encrypt
- display the Action menu by pressing the left soft key and choose **Encryption>Encrypt**
- chooose **Menu>Settings** if you wish to set the cryptographic provider or encryption algorithm
- type and confirm the password and press Encrypt

## How to decrypt files

- select encrypted files you want to decrypt
- display the Action menu by pres sing the left soft key and choose **Encryption>Decrypt**
- type the password and press [Decrypt]

## About desktop PC support

You can install a Windows 95/98/NT/2000 shell extension during the installation. It allows you to encrypt/ decrypt files by using Microsoft File Explorer directly on your desktop PCs.

# **2. ZIP Compression**

Compression can be used to increase the storage space of any storage device.The used ZIP algorithm is PC compatible, so you can extract archives created on a desktop PC and vice-versa.

### How to compress files

- select the files you want to compress
- display the Action menu by pressing the left soft key and choose **Compress**.
- enter the archive name
- choose the **Menu>Set Password** if you need to protect your archive
- choose the **Menu>Browse Folder** if you need to change the destination folder
- specify the overwrite mode and compression level
- press **Compress**

### How to extract files

- select the archive (zip file) you want to extract
- display the Action menu by pressing the left soft key and choose **Extract to**.
- choose the **Menu>Browse Folder** if you need to change the destination folder
- specify the overwrite mode
- press **Extract**

### How add or move files to an existing archive

- select the files you want to add
- display the Action menu by pressing the left soft key and choose **Copy or Cut**
- select the destination archive or its subfolder
- display the Action menu by pressing the left soft key and choose **Paste**.

### How to verify the archive integrity

Select the archive and choose **Verify Archive** from the Action menu.

# **3. File Operations**

How to Copy, Move and Create shortcut

- select the source files or folders
- display display the Action menu by pressing the left soft key and choose **Copy or Cut**
- select the destination folder
- display the Action menu and choose **Paste** or **Paste shortcut**

## How to delete a file or folder

Select the file or folder and choose **Action>Delete**.

## How to rename a file or folder

Select the desired file/folder, display the Action menu and choose **Rename**. Type the new name and press the Action button on the joystick.

## How To create a new folder

Locate the folder in which you wish to create a new folder. Choose **Menu>File>New Folder**. Type the desired name and press the Action button on the joystick.

## How to select more then one file

- locate the first file and press the [#] button
- the first file remains selected and it will select also the next one

# **4. Searching Files**

How to search for desired file

- choose **Menu>Edit>Find**
- enter the file name (you can use wildcards \*;?)
- choose **Menu>Browse Folder** if you wish to change the folder where the searching should start
- press [**Find**]

How to find text in files

- choose **Menu>Edit>Find**
- enter the file name (you can use wildcards  $\ast$ ;?)
- choose **Menu>Browse Folder** if you wish to change the folder where the searching should start
- choose **Menu>Find Text**
- enter the text you are searching for
- press [**Find**]

## How to work with the selected files

- choose **Menu>Feed to listbox** to display all found files in the list view.
- now you can use all available operations, just like with any other files

# **5. Open or View File**

The build-in viewer can be used to view:

- files having text, binary or hexadecimal format
- JPEG, GIF, BMP and PNG graphics formats

The Viewer also implements a very comfortable text search function.

## How to open file

- choose a file and press the Action button on the joystick to open it using the associated application
- choose the file you want to open and
	- select **Action>Open** to open the file using the associated application
	- select **Menu>File>Open** with to open the file using a desired application
	- select **Menu>File>Associate** with to associate the file with a desired application

## How to view the file contents

- display choose the file the contents of which you wish to view
- select **Action>View** to view the file using the build-in viewer

# **6. Add/Delete Favorites**

Favorites are folders which you can easily open by choosing Menu>Favorites.

## Adding/Deleting favorites

- choose **Menu>Favorites**
- select **Add/Delete** menu item
- the dialog that opens will show the list of your favorite folders
- press **New**
- browse a new folder folder which you wish to add to your favorites
- you can change its name for better orientation
- press Done and the folder will appear in the list
- you can change the folder name order choosing **Menu>Move Up** and **Menu>Move Down**
- you can delete any selected folder choosing the **Menu>Delete** button

# **7. Add/Delete SendTo Folders**

SendTo folders is an effective tool for quick copying or moving of files into the folders you prefer.

## How to Add/Delete SendTo favorites

- choose **Menu>SendTo**
- select **Add/Delete** menu item
- the dialog that opens will show the list of your favorite folders
- press **New**
- browse a new folder folder which you wish to add to your favorites
- you can change its name for better orientation
- check Send as shortcut if the folder should contain only shortcuts
- press Done and the folder will appear in the list
- you can change the folder name order choosing **Menu>Move Up** and **Menu>Move Down**
- you can delete any selected folder choosing the **Menu>Delete** button

# **8. Keyboard Map**

You can use the keyboard shortcuts for some actions instead of chosing them from the menu.

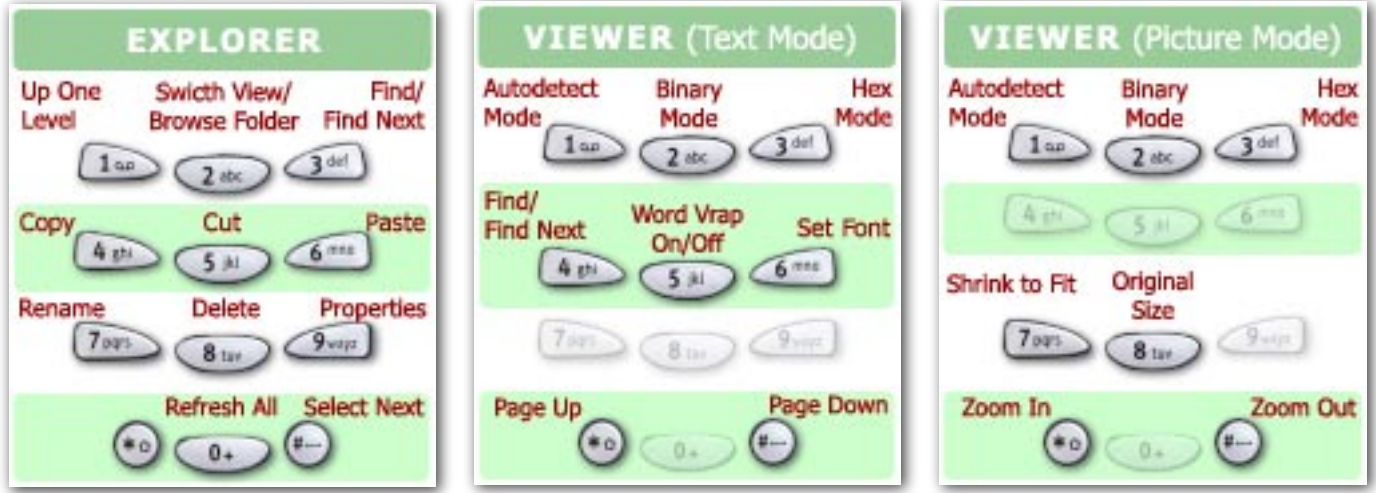

# **9. Settings**

There are a lot of options you can modify to increase the comfort of usage.

## General Settings

#### Application Style

Check [**Remember last opened folder**] if you want to start the application with the last opened folder. Check [**Open Folder Shortcut with Resco Explorer**] if you want to create folder shortcuts that will automatically open this application

### Font Settings

Choose the font size and check the [**Bold font**] to force text to displayed in bold.

### Add-Ins Settings

Uncheck the [**Use Internal ZIP Compression**] option if you prefer to use an external archive tool rather than the inbuilt one.

Uncheck [Show , My Registers<sup>"</sup>] if you want to exclude the Registry root form the tree view.

Choose the file types which have to be associated with Resco Explorer

### Browser Settings

We recommend that you check the [**Hide hidden files...**] option if you do not need to access system or hidden files. This option accelerates your work with Explorer, especially if you need to access folders with large amount of files.

### Viewer Settings

### File Viewer

Application uses the build-in viewer to view files. You can specify and use an external viewer. To do this, check the [**Use external viewer**] option and specify the respective path choosing **Menu>Browse Viewer**. Choose [**Use Action Button to view file...**] option if you wish to view the files by pressing the action button on the joystick rather than opening them.

### Use tap to

Files will be open in an associated application. The document files often use the "OpenDoc" association

instead of the default "Open" association. Check the [Use "OpenDoc" action"] option if you this action have to be performed on the document files.

## File Settings

### Get confirmation before

You can specify whether the application shall prompt you to confirm actions such as delete or overwrite before actually performing them.

## Zip Settings

### Compression Defaults

Specify the default overwrite mode for adding files into the archive using Cut and Copy actions. Specify the default compression level to be used for actions associated with Cut and Copy actions.

Check [**Verify integrity after archive modification**] if you want to test the archive after compression. This will slow the compression down.

Check [**Use Ansi code page**] if you want to use the Ansi instead of OEM code page for translating the file names being read from the zip archives.

# **10. Registration**

## How to order this application

Online delivery of Resco Explorer 2003 licenses and related product keys is available for credit card orders placed via Internet. You can register this application right now by following the [**Buy Now**] link at

http://www.resco-net.com/smartphone/smartexplorer.asp.

After placing an order you will receive via email the registration key which you will need during the registration process. All legal users have the opportunity to download updated versions for free during the 1st year from the purchase date. Later, they can take advantage of a 50% discount for the next year's updates.

## How to register

- choose **Menu>Help>Registration**
- enter the name you received from our registration center into the [**Owner Name**] field
- enter the code you received from our registration center into the [**Code**] field
- press **Done**

## My registration failed

Please try to repeat the registration, but:

- use the exact [**Owner name**]. Field is case sensitive
- don't use any extra spaces inside the name
- contact our support center if this doesn't help:  $products(\widehat{a})$  resco-net.com